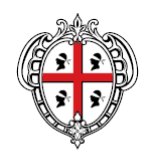

#### **ASSESSORADU DE S'ISTRUTZIONE PÙBLICA, BENES CULTURALES, INFORMATZIONE, ISPETÀCULU E ISPORT ASSESSORATO DELLA PUBBLICA ISTRUZIONE, BENI CULTURALI, INFORMAZIONE, SPETTACOLO E SPORT**

Direzione Generale della Pubblica istruzione Servizio Politiche Scolastiche

# **BORSA DI STUDIO NAZIONALE A.S. 2020/2021**

**ISTRUZIONI PER LA COMPILAZIONE DEL MODULO PER LA RACCOLTA DATI**

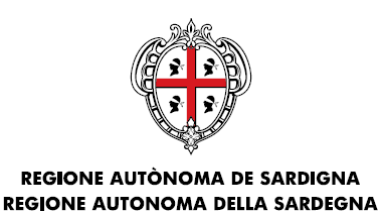

#### **1. RIEPILOGO DEL PROCEDIMENTO**

La Borsa di Studio Nazionale è istituita dal Ministero dell'Istruzione, ai sensi del D. Lgs. 63/2017.

Per poter accedere alla borsa è necessario essere in possesso dei seguenti requisiti:

- frequentare nell'A.S. 2020/2021 una scuola secondaria di secondo grado del sistema nazionale di istruzione;
- avere un reddito ISEE non superiore a 14.650,00 euro.

Gli studenti devono presentare la domanda per la concessione della borsa al proprio Comune di residenza.

Il procedimento coinvolge i Comuni, la Regione e il Ministero dell'Istruzione:

- i Comuni ricevono e istruiscono le domande presentate dagli studenti, approvano l'elenco degli studenti ammissibili e lo trasmettono alla Regione;
- la Regione approva la graduatoria unica regionale degli studenti beneficiari, stilata in ordine crescente di reddito ISEE sulla base dei dati inviati dai Comuni, la invia al Ministero e comunica a ciascun Comune i nominativi dei propri studenti residenti beneficiari della borsa ai fini della notifica;
- il Ministero verifica la corrispondenza dei dati anagrafici/scolastici degli studenti beneficiari nell'Anagrafe nazionale degli studenti delle scuole secondarie di secondo grado e, in caso di esito positivo, procede all'erogazione della borsa di studio, di importo pari a 200,00 euro, mediante bonifico domiciliato. I tempi di erogazione della borsa saranno definiti con successivi atti ministeriali.

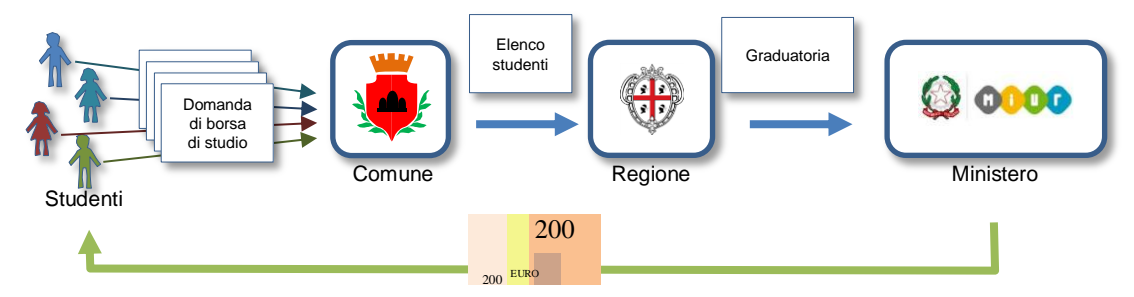

# **2. MODULO ELETTRONICO: FINALITÀ, VERSIONI E STRUTTURA**

Il modulo elettronico, destinato ai Comuni, consente il caricamento dei dati relativi agli studenti ammissibili alla borsa di studio.

Il modulo deve essere scaricato dal sito della Regione, scegliendo la versione più adatta alle proprie esigenze, deve essere compilato, seguendo le presenti istruzioni, e quindi trasmesso alla Regione, con le modalità indicate nella sezione "Trasmissione dei dati alla Regione".

Il modulo è fornito in due versioni: un foglio elettronico Microsoft Excel 97 e versioni successive e un foglio elettronico Open Office. **Per non compromettere il regolare funzionamento del modulo si consiglia vivamente l'utilizzo del file nella versione EXCEL e si raccomanda di NON COPIARE il contenuto in altro FILE EXCEL.**

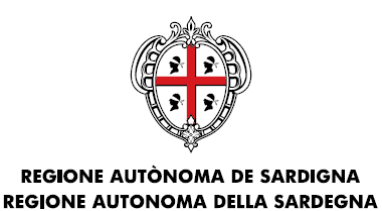

Il modulo è composto da quattro FOGLI, a cui si può accedere selezionando le linguette colorate come sotto rappresentate.

**FOGLIO DA COMPILARE** ELENCO UFFICIALE **AUTONOMIE SCOLASTICHE COMUNI-NAZION** 

I fogli sono i seguenti:

- 1. FOGLIO DA COMPILARE : **è l'unico foglio in cui devono essere inseriti i dati**.
- 2. ELENCO UFFICIALE: è il foglio che riporta i dati degli studenti che saranno utilizzati dalla Regione per stilare la graduatoria unica regionale ed è compilato automaticamente a seguito dell'inserimento dei dati nel FOGLIO DA COMPILARE.
- 3. AUTONOMIE SCOLASTICHE: riporta l'elenco delle scuole secondarie di secondo grado della Sardegna. Esso può essere usato per la semplice consultazione e per copiare i codici meccanografici delle scuole da incollare nel FOGLIO DA COMPILARE, solo qualora in quest'ultimo non funzionasse il menù a tendina.
- 4. COMUNI-NAZIONI: riporta l'elenco dei comuni italiani e degli stati esteri. Esso può essere utilizzato per la consultazione e per copiare i nomi dei comuni da inserire come luogo di nascita dello studente nel FOGLIO DA COMPILARE.

# **3. STRUTTURA DEL FOGLIO DA COMPILARE**

Il FOGLIO DA COMPILARE è composto da intestazioni di colonna e da 1000 righe, in cui ciascun Comune deve inserire i dati degli studenti ammissibili alla borsa. **In ciascuna riga devono essere inseriti i dati riferiti ad un singolo studente.** Nel caso ci fossero più di mille studenti, i Comuni interessati dovranno inviare più copie del modulo elettronico numerandole progressivamente.

Le colonne, specificatamente denominate, hanno funzionalità differenti:

- alcune devono essere obbligatoriamente compilate (colonne 1, 2, 3, 4, 5, 6, 8 e 9 o in alternativa a quest'ultima e solo nei casi sotto specificati la colonna 12);
- altre sono colonne di controllo e non possono essere compilate, in quanto sono utilizzate per mostrare eventuali messaggi di errore di compilazione. Tali colonne sono quelle denominate T1, T2, T3, T4, T5.
- altre ancora presentano valori automatici, quali ad esempio:
	- i codici meccanografici delle scuole (colonne 10 e 11), che compariranno a seguito della scelta della scuola dal menù a tendina nella colonna 9;
	- il "codice fiscale generato automaticamente" (colonna 7), che consente il controllo di corrispondenza con il codice fiscale inserito manualmente nella colonna 6.

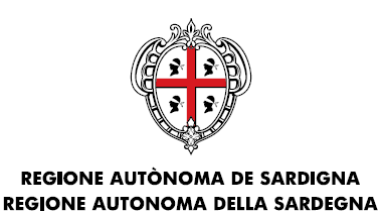

# **4. MODALITÀ DI INSERIMENTO DEI DATI**

Il FOGLIO DA COMPILARE è l'unico foglio in cui devono essere inseriti i dati.

Prima di tutto si deve inserire il nome del COMUNE, nello spazio bianco apposito presente in alto a sinistra. **Tale informazione è essenziale affinché la Regione, a conclusione del procedimento, possa comunicare a ciascun Comune i nominativi dei propri studenti residenti beneficiari della borsa.**

Successivamente, devono essere compilate le colonne 1, 2, 3, 4, 5, 6, 8, 9 o eventualmente la colonna 12, esclusivamente nei casi sottospecificati.

Nel seguito sono riportate le **indicazioni su come compilare le singole colonne**.

## **Colonna 1. COGNOME**

In questo campo deve essere inserito il **cognome dello studente** con accenti, apostrofi e spazi così come risulta nei dati anagrafici e sulla tessera sanitaria.

#### **Colonna 2. NOME**

In questo campo deve essere inserito il **nome dello studente** con accenti, apostrofi e spazi così come risulta nei dati anagrafici e sulla tessera sanitaria.

### **Colonna 3. SESSO**

In questo campo deve essere inserito il **sesso dello studente**, utilizzando una tra le seguenti 4 lettere: **M / F** / **m** / **f**. Se il software per la gestione del foglio elettronico utilizzato dal Comune supporta i menù a tendina, l'operatore potrà inserire solo tali lettere. Qualora il menù a tendina non fosse invece supportato, l'inserimento di un carattere differente sarà bloccato o, nel caso in cui il blocco non dovesse funzionare, apparirà il simbolo "**E**" nella colonna **T1** a destra, ad evidenziare che è stato commesso un errore.

**N.B.** Sarà cura dell'operatore comunale assicurarsi della correttezza della lettera immessa, in quanto tale errore non consente la generazione del codice fiscale di controllo della colonna 7.

### **Colonna 4. DATA DI NASCITA**

In questo campo deve essere inserita la **data di nascita dello studente** nel formato **gg/mm/aaaa.**

#### **Colonna 5. LUOGO DI NASCITA**

In questo campo deve essere inserito il **luogo di nascita dello studente** (Comune o Stato estero) con accenti, apostrofi e spazi.

**N.B.** Si invita a verificare la corretta denominazione così come indicata nell'elenco contenuto nel foglio "COMUNI-NAZIONI" e riportare questa, in modo da consentire la generazione automatica del codice fiscale nella colonna 7.

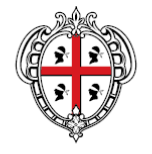

#### **ASSESSORADU DE S'ISTRUTZIONE PÙBLICA, BENES CULTURALES, INFORMATZIONE, ISPETÀCULU E ISPORT ASSESSORATO DELLA PUBBLICA ISTRUZIONE, BENI CULTURALI, INFORMAZIONE, SPETTACOLO E SPORT**

#### **Colonna 6. CODICE FISCALE**

In questo campo deve essere inserito il **codice fiscale dello studente,** come riportato sulla tessera sanitaria.

Il modulo effettua un controllo di correttezza sintattica sul codice fiscale inserito, riscontrando se il 16° carattere è quello atteso sulla base dei primi 15. Il 16° carattere di ogni codice fiscale, infatti, è un codice di controllo che dipende dai precedenti 15 caratteri (basati sui dati anagrafici).

In caso di esito positivo, il modulo non segnala errori in quanto il codice fiscale inserito è corretto e si può, pertanto, procedere con l'inserimento degli altri dati.

In caso di esito negativo, il modulo segnala l'errore sintattico del codice fiscale e nella colonna **T2**  viene visualizzato il simbolo "**E**". Ciò significa che uno o più dei primi 15 caratteri è discordante con il 16°.

Ad esempio: il codice fiscale corretto è CTTMTF67P12B354L, l'operatore nell'inserimento inverte il 3° carattere T con il 4° carattere M, scrivendo CTMTTF67P12B354L, ciò farà comparire il simbolo "E" nella colonna T2, in quanto il 16° carattere L non è compatibile con i precedenti.

Pertanto, l'operatore comunale deve controllare la correttezza del codice fiscale inserito ed apportare le eventuali correzioni.

**Attenzione**: il codice fiscale inserito può essere sintatticamente corretto, ma non corrispondente ai dati anagrafici dello studente, di cui alle colonne 1, 2, 3, 4 e 5. Tale situazione può accadere ad esempio se l'operatore comunale inserisce un codice fiscale di una persona diversa dallo studente. In questo caso il modulo evidenzia l'errore mediante il confronto tra il codice fiscale inserito nella colonna 6 e quello generato automaticamente, sulla base dei dati anagrafici inseriti nelle colonne 1, 2, 3, 4 e 5, nella colonna 7.

**Sarà cura dell'operatore assicurarsi della correttezza del codice fiscale inserito nella colonna 6, in quanto tale errore pregiudica il riconoscimento dello studente da parte del Ministero e la conseguente attribuzione della borsa di studio.**

#### **Colonna 7. Codice Fiscale di controllo generato automaticamente**

In questo campo è riportato il codice fiscale dello studente generato automaticamente sulla base dei dati anagrafici inseriti nelle colonne 1, 2, 3, 4 e 5.

**Attenzione**: tale campo non viene calcolato se l'operatore comunale non ha inserito i dati in tutti e cinque i campi; pertanto è essenziale che le prime cinque colonne siano totalmente compilate.

Lo scopo della colonna 7 è consentire la verifica di corrispondenza tra i dati inseriti nelle colonne 1, 2, 3, 4, 5 e 6, ossia verificare la correttezza e completezza di tali dati.

In caso di errore, nella colonna **T3** viene visualizzato il simbolo "**E**" per segnalare che il codice fiscale generato automaticamente è differente da quello inserito dall'operatore comunale nella colonna 6. In tal caso c'è evidenza che i dati anagrafici potrebbero essere errati.

Ad esempio, se per uno studente si riporta correttamente il codice fiscale nella colonna 6, ma si inverte il cognome con il nome, la colonna 7 visualizza un codice fiscale differente. In tal caso, nella colonna T3 apparirà il carattere "E". Altri errori tipici sono: l'inversione del sesso (M con F e viceversa), l'inversione del nome con il cognome, errori nella digitazione del nome o del cognome (assenza di doppie, presenza di consonanti errate, etc.).

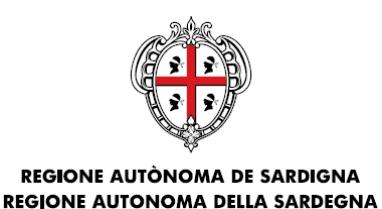

In caso di discrepanza tra codice fiscale inserito manualmente nella colonna 6 e quello generato automaticamente nella colonna 7 apparirà il simbolo "E" nella colonna T3.

Se invece nella colonna 7 dovesse comparire il simbolo "#N/D", significa che il modulo non è riuscito a generare automaticamente il codice fiscale per diversi motivi, tra cui:

- inserimento della denominazione del luogo di nascita dello studente non corrispondente con quello presente nel foglio COMUNI-NAZIONI. In questo caso si consiglia di consultare tale foglio e copiare il nome del comune o dello stato estero, eliminando così l'errore evidenziato dal file;
- **inserimento di nomi e cognomi con apostrofi e accenti. In questo caso il file non riesce a calcolare automaticamente il codice fiscale e l'operatore, accertata la correttezza del nome e cognome inserito, deve solamente forzare l'inserimento del codice fiscale inserendo il simbolo "x" nella colonna 0.**

Qualora dovesse comparire il simbolo "E" nella colonna T3, evidenziando la discordanza tra i due codici fiscali (quello inserito nella colonna 6 e quello generato automaticamente dal file nella colonna 7), l'operatore comunale deve controllare attentamente i dati dello studente inseriti nelle colonne 1, 2, 3, 4, 5 e 6.

L'operatore potrebbe constatare la presenza dei seguenti errori:

- errori nell'inserimento di uno o più dei dati anagrafici inseriti nelle colonne 1, 2, 3, 4, 5 (nome, cognome, sesso, data di nascita, luogo di nascita) che causano l'incompatibilità con il codice fiscale inserito correttamente nella colonna 6; in tal caso l'operatore comunale deve correggere i dati anagrafici inseriti nelle colonne 1, 2, 3, 4, 5 ed eliminare così la discordanza tra i due codici fiscali (colonna 6 e colonna 7), in questo modo la E della colonna T3 scomparirà;
- inserimento di un codice fiscale errato sintatticamente nella colonna 6 (evidenziato anche dalla "E" nel colonna T2); in tale caso l'operatore comunale deve correggere il codice fiscale inserito nella colonna 6, eliminando così l'errore di digitazione e la discordanza tra i due codici fiscali, in questo modo la E delle colonne T2 e T3 scompariranno;
- inserimento di un codice fiscale sintatticamente corretto, ma non corrispondente ai dati anagrafici dello studente; in tal caso l'operatore comunale deve correggere il codice fiscale inserito nella colonna 6 ed eliminare così l'errore, in questo modo la E della colonna T3 scomparirà.

**Qualora, a causa di eventuali omonimie o altri casi eccezionali, l'errore dovesse riguardare il codice fiscale generato automaticamente nella colonna 7, per poter eliminare il problema si deve forzare l'inserimento dei dati anagrafici, inserendo il simbolo "x" nella Colonna 0. In questo modo il modulo evidenzierà la forzatura dei dati nella colonna 7 ed eliminerà il simbolo "E" nella colonna T3.**

#### **Colonna 8. REDDITO ISEE**

In questo campo deve essere inserito il **valore dell'ISEE del nucleo familiare** a cui appartiene lo studente. Esso deve essere compreso tra 0 e 14650,00 euro.

Qualora venisse inserito un valore superiore a tale limite, il modulo, a seconda della versione utilizzata, bloccherà l'inserimento del dato e/o farà apparire il simbolo "**E**" nella colonna **T4** a destra.

Si segnala che qualora venisse indicato il valore "0", esso sarà riportato con un trattino nel foglio riepilogativo "ELENCO UFFICIALE".

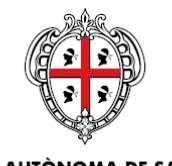

#### **ASSESSORADU DE S'ISTRUTZIONE PÙBLICA, BENES CULTURALES, INFORMATZIONE, ISPETÀCULU E ISPORT ASSESSORATO DELLA PUBBLICA ISTRUZIONE, BENI CULTURALI, INFORMAZIONE, SPETTACOLO E SPORT**

#### **Colonna 9. SCUOLA DELLO STUDENTE**

In questo campo deve essere inserita la **scuola dove lo studente si reca per seguire le lezioni,**  ossia il Punto di Erogazione del Servizio (PES), che può essere selezionata dal menù a tendina, in cui le scuole sono ordinate in ordine alfabetico di Comune sede del PES, nell'ambito di ciascuna provincia storica (Cagliari, Nuoro, Oristano e Sassari), e per tipologia di istituto. Le scuole paritarie si trovano in calce all'elenco.

Una volta scelto il PES dal menù a tendina, saranno compilate in modo automatico le colonne contenenti il codice del PES (colonna 10) e il codice dell'Istituto di riferimento (colonna 11).

**Attenzione:** qualora il menù a tendina non dovesse funzionare, il codice PES deve essere obbligatoriamente inserito nella colonna 12 (vedasi istruzioni riquadro col.12).

#### **Colonne 10. e 11. Codici meccanografici della scuola**

In questi due campi vengono generati in automatico i codici meccanografici del PES (il Punto di Erogazione del Servizio scolastico, cioè il luogo dove si reca lo studente per le lezioni) e quello dell'istituto di riferimento (cioè l'autonomia scolastica cui fa capo il PES).

#### **Colonna 12. CODICE MECCANOGRAFICO DEL PES**

**La compilazione di questa colonna è alternativa alla compilazione della colonna 9 e deve essere compilata solo in caso di mancato funzionamento del menù a tendina nella colonna 9.** 

In tal caso l'operatore comunale deve:

- a) consultare il foglio AUTONOMIE SCOLASTICHE;
- b) individuare la scuola frequentata dallo studente:
- c) copiare il **codice del PES** della **colonna E** di tale foglio;
- d) incollare tale codice nella colonna 12 del FOGLIO DA COMPILARE in corrispondenza della riga dello studente.

**ATTENZIONE:** la Colonna 12 non deve essere compilata se la scuola è già stata scelta dal menù a tendina (Colonna 9). In caso di compilazione sia della colonna 9 sia della colonna 12, comparirà il simbolo "**E**" nella colonna **T5** a destra, ad evidenziare l'errore di compilazione.

# **5. CONTROLLI IN ITINERE E FINALI**

L'operatore comunale deve **controllare attentamente che tutti i campi siano compilati e che i dati** 

**inseriti siano corretti,** al fine di evitare la trasmissione di elenchi contenenti errori, che potrebbero inficiare l'ammissione dello studente nella graduatoria dei beneficiari della borsa.

**Si evidenzia, infatti, che il Ministero non accetta nominativi i cui dati anagrafici e scolastici non corrispondono con quelli presenti nell'Anagrafe nazionale degli studenti.**

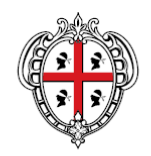

#### **ASSESSORADU DE S'ISTRUTZIONE PÙBLICA, BENES CULTURALES, INFORMATZIONE, ISPETÀCULU E ISPORT ASSESSORATO DELLA PUBBLICA ISTRUZIONE, BENI CULTURALI, INFORMAZIONE, SPETTACOLO E SPORT**

**Pertanto, qualora nella graduatoria unica regionale fossero presenti nominativi non accettati dal Ministero la Regione escluderà tali nominativi e scorrerà la graduatoria, fino alla totale assegnazione dei fondi disponibili per gli studenti sardi. Gli operatori comunali devono prestare la massima attenzione sulla qualità dei dati trasmessi alla Regione.** 

L'attività di controllo è agevolata dal modulo elettronico, che effettua controlli automatici finalizzati a ridurre il rischio di errore.

**I controlli automatici**, come già evidenziato, segnalano l'imputazione di dati errati, mediante:

- il blocco della cella che impedisce l'inserimento di dati in modo errato: si verifica nella colonna 3 (sesso), nella colonna 4 (data di nascita), nella colonna 6 (lunghezza codice fiscale) e nella colonna 8 (valore reddito ISEE);
- il simbolo "E" nelle colonne T1, T2, T3, T4 e T5.

E' da tener presente che in certi casi, a seconda della versione del foglio elettronico utilizzato, potrebbero verificarsi entrambi i segnali di errore (blocco della cella e simbolo "E") oppure in alternativa uno solo dei due.

Il modulo effettua, inoltre, la verifica delle celle compilate in ogni colonna, evidenziando le informazioni nella sezione riportata in alto, nella righe 6 e 7 del foglio elettronico, sopra ogni singola colonna dello spazio da compilare.

Nella riga 6 del foglio elettronico è possibile verificare se in ciascuna delle colonne dello spazio da compilare, quali le nn.1, 2, 3, 4, 5, 6, 8 e 9, siano rimaste delle celle vuote, in quanto ne è stata omessa la compilazione. In questo caso nella riga 6 sarà riportato il segnale "**ERR COL**".

Nella riga 7 del foglio elettronico, con riferimento alle colonne dello spazio da compilare, quali la T1, T2, T3, T4 e T5 è invece calcolato ed evidenziato in rosso il numero di celle compilate in ciascuna colonna, con il semplice scopo di evidenziare l'esistenza dell'errore.

Questo consentirà all'operatore di avere evidenza della condizione critica di errore e di prestare attenzione al fine di compilare correttamente le celle nelle varie righe e colonne.

Il riepilogo generale delle *Celle non compilate*, del *Numero complessivo di errori*, del *Numero totale di righe utilizzate,* del *Numero di forzature* e del *Numero totale di codici PES inseriti* è riportato nelle celle in alto, nella riga 4 del "FOGLIO DA COMPILARE" e nelle celle a destra del foglio "ELENCO UFFICIALE".

**Da tenere presente che le righe devono essere compilate in modo contiguo. Non devono, pertanto, esserci righe bianche nell'elenco. Queste ultime infatti verrebbero conteggiate nel numero di righe compilate a fronte di un numero studenti inferiore.**

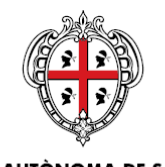

### **ASSESSORADU DE S'ISTRUTZIONE PÙBLICA, BENES CULTURALES, INFORMATZIONE, ISPETÀCULU E ISPORT ASSESSORATO DELLA PUBBLICA ISTRUZIONE, BENI CULTURALI, INFORMAZIONE, SPETTACOLO E SPORT**

**N.B.** Per essere certi di aver inserito tutti i dati si invita l'operatore comunale a controllare la completezza del "FOGLIO DA COMPILARE" e il riepilogo indicato nel foglio "ELENCO UFFICIALE" che deve risultare completo e senza errori. **Si raccomanda anche una verifica di correttezza dei dati inseriti con quelli presenti NELL'ANAGRAFE COMUNALE DELLA POPOLAZIONE RESIDENTE.**

# **6. TRASMISSIONE DEI DATI ALLA REGIONE**

Il modulo, una volta compilato, deve essere:

- 1. **RINOMINATO** inserendo il NOME del COMUNE (es. CAGLIARI);
- 2. salvato con il formato inziale utilizzato (Microsoft Excel 97 o Open Office);
- **3.** inviato al Servizio Politiche Scolastiche della Direzione Generale della Pubblica Istruzione, unitamente alla lettera di accompagnamento, **entro il 17 MAGGIO 2021** al seguente indirizzo di posta elettronica: [pi.dgistruzione@pec.regione.sardegna.it.](mailto:pi.dgistruzione@pec.regione.sardegna.it) **Il messaggio PEC dovrà avere come oggetto: "Borsa di studio nazionale 2020/2021 – Comune di XXXX".**

La lettera di accompagnamento, sottoscritta dal legale rappresentante del Comune o suo delegato, deve riportare gli estremi del provvedimento dirigenziale di approvazione dell'elenco degli studenti ammissibili.

# **N.B. Si raccomanda di effettuare un'unica trasmissione (lettera di accompagnamento e modulo). NON SARANNO AMMESSI MODULI ELETTRONICI CON CARATTERISTICHE E/O FORMATI DIFFERENTI DA QUELLI PREDISPOSTI DALLA REGIONE.**

**Si raccomanda inoltre, per quanto possibile, di non effettuare la trasmissione degli elenchi l'ultimo giorno utile, in quanto potrebbero verificarsi problemi di sovraccarico della PEC con conseguenti mancate consegne.**

**Qualora fosse necessario apportare modifiche ai file già trasmessi, il Comune dovrà preliminarmente contattare il Servizio Politiche Scolastiche, inviando una mail indirizzata ai tre funzionari sotto indicati. L'invio di un ulteriore file con dati aggiornati, dovrà avvenire sempre tramite PEC, ma dovrà essere concordato con i funzionari regionali, in modo da poter gestire correttamente le variazioni.**

# **7. INFORMAZIONI E CHIARIMENTI**

Per le richieste di informazioni e chiarimenti in merito alla compilazione e trasmissione del modulo, gli operatori comunali **devono inviare UN UNICO messaggio di posta elettronica destinato A TUTTI GLI INDIRIZZI di seguito indicati**: [dpillitu@regione.sardegna.it;](mailto:dpillitu@regione.sardegna.it) [mtetti@regione.sardegna.it;](mailto:mtetti@regione.sardegna.it) [supumilia@regione.sardegna.it](mailto:supumilia@regione.sardegna.it)

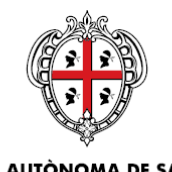

### **ASSESSORADU DE S'ISTRUTZIONE PÙBLICA, BENES CULTURALES, INFORMATZIONE, ISPETÀCULU E ISPORT ASSESSORATO DELLA PUBBLICA ISTRUZIONE, BENI CULTURALI, INFORMAZIONE, SPETTACOLO E SPORT**

- Per le comunicazioni ufficiali e l'invio alla Regione dell'elenco comunale degli studenti ammissibili deve essere utilizzato esclusivamente il seguente indirizzo di posta elettronica certificata: [pi.dgistruzione@pec.regione.sardegna.it.](mailto:pi.dgistruzione@pec.regione.sardegna.it)
- ↓ Si fa presente che gli uffici regionali non posseggono informazioni di dettaglio in merito ai tempi e alle modalità di pagamento, in quanto la titolarità del procedimento è in capo al Ministero dell'Istruzione. **Gli operatori comunali, pertanto, sono invitati a comunicare agli studenti e alle famiglie, che avessero necessità di assistenza su questi argomenti, di trasmettere eventuali segnalazioni esclusivamente al Ministero, tramite mail al seguente indirizzo**: [iostudio@istruzione.it.](mailto:iostudio@istruzione.it)
- Sarà cura della Regione informare i Comuni su eventuali comunicazioni trasmesse dal Ministero.